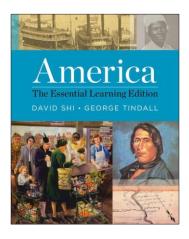

## America a narrative history

The Essential Learning Edition

ONE VOLUME

## Digital Products Registration and Purchase

- 1. Visit your book's digital landing page: http://digital.wwnorton.com/amerele
- 2. Click on the big green button in the center of the page.
- 3. Select "No, I need to register, purchase, or sign up for trial access."
- 4. Enter your name, school email [your name—such as Jo Young—as it is in Banner and the exact email address that WCJC assigned to you], and create a password.
- 5. As you complete registration, you'll have three access options:

If you already have a registration code—Enter your registration code and click "Register my Code."

If you want to purchase digital product access

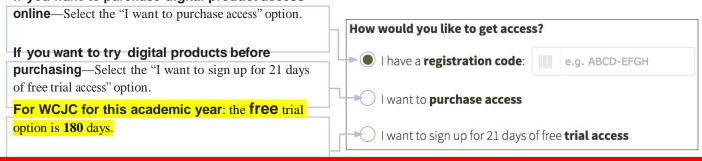

Stop! Once you register at the Norton website you must leave it and go **within** Blackboard. Do step 6 **within** Blackboard.

6. Go back to Blackboard and complete registration by doing Chapter 1 InQuizitive there. Click these things in order: Learning Units & All Assignments > Unit 1... > Chapter 1... > Chapter 1 InQuizitive (in the table of contents) When you click on it and try using InQuizitive.

Do not worry about your grade. You can always make higher points. Using the link in Blackboard is how you get your grades stored in Blackboard. Your instructor is using LMS integration. To ensure your grades report to your instructor's gradebook, after registration you will need to sign-in to InQuizitive at least once from the InQuizitive link(s) your instructor has added to your Learning Manage- ment System (Blackboard, Canvas, D2L, Moodle) course.

Need help?

If you need help, 1<sup>st</sup> contact your instructor by email or by calling her office number 281,239,1577.

Open a help desk ticket at **support.wwnorton.com.** Provide us:

Your school

Your instructor's name

Your section name

Modified for WCJC in the sections made yellow.

W. W. Norton & Company, Inc. • Independent and Employee-owned wwnorton.com/history • Contact your local Norton representative at wwnorton.com/college/contact